# **Shipping Rules**

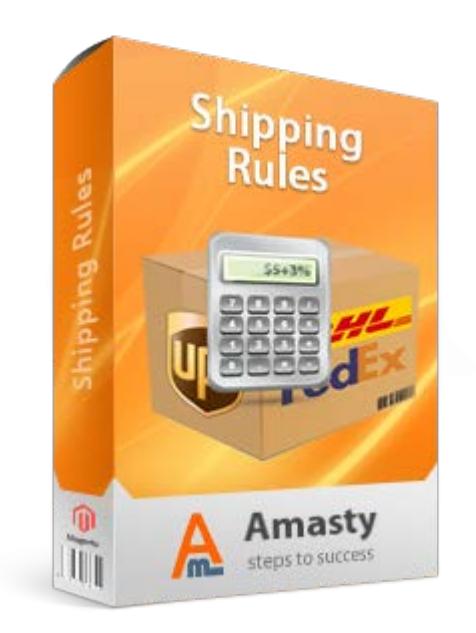

### **Magento Extension User Guide**

**Official extension page: [Shipping Rules](http://amasty.com/shipping-rules.html)**

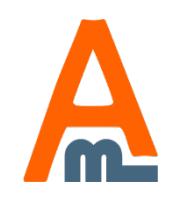

User Guide: [Shipping Rules](http://amasty.com/shipping-rules.html)

## **Table of contents:**

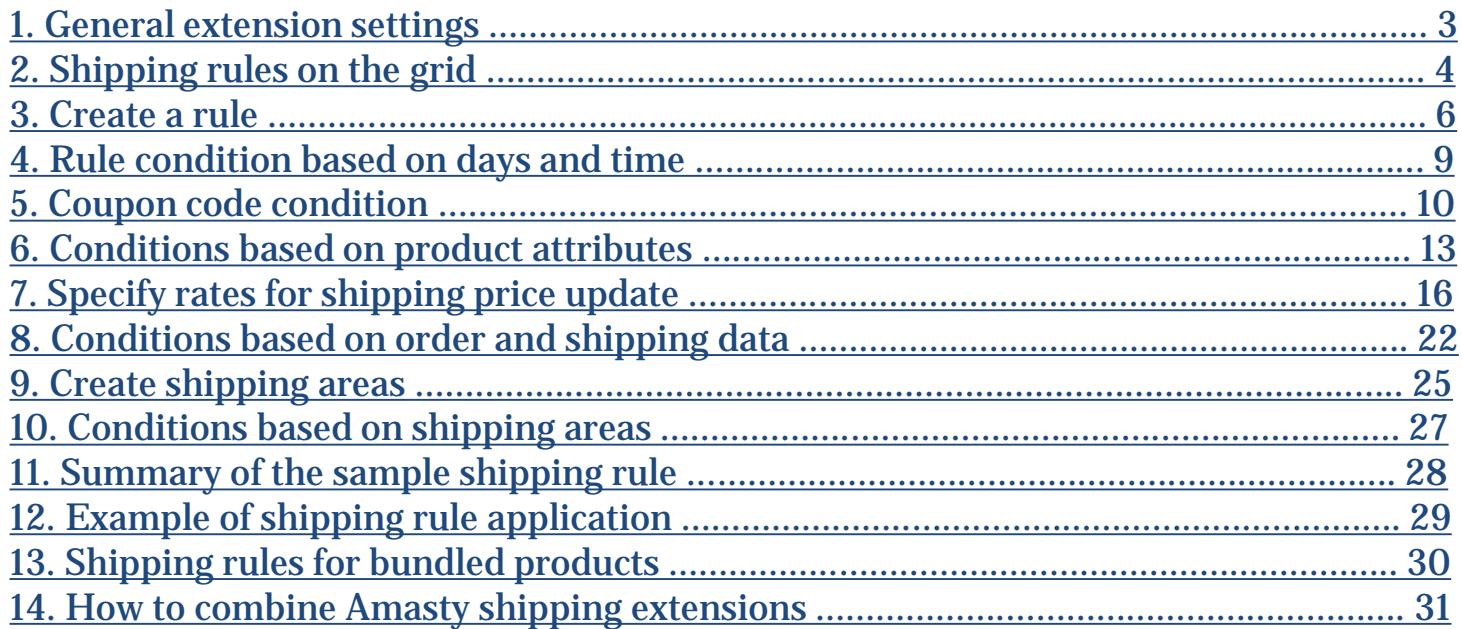

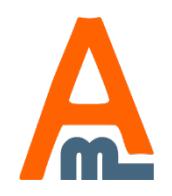

### <span id="page-2-0"></span>**To configure the extension please go to System -> Configuration -> Amasty extensions -> Shipping Rules**

## **1. General extension settings**

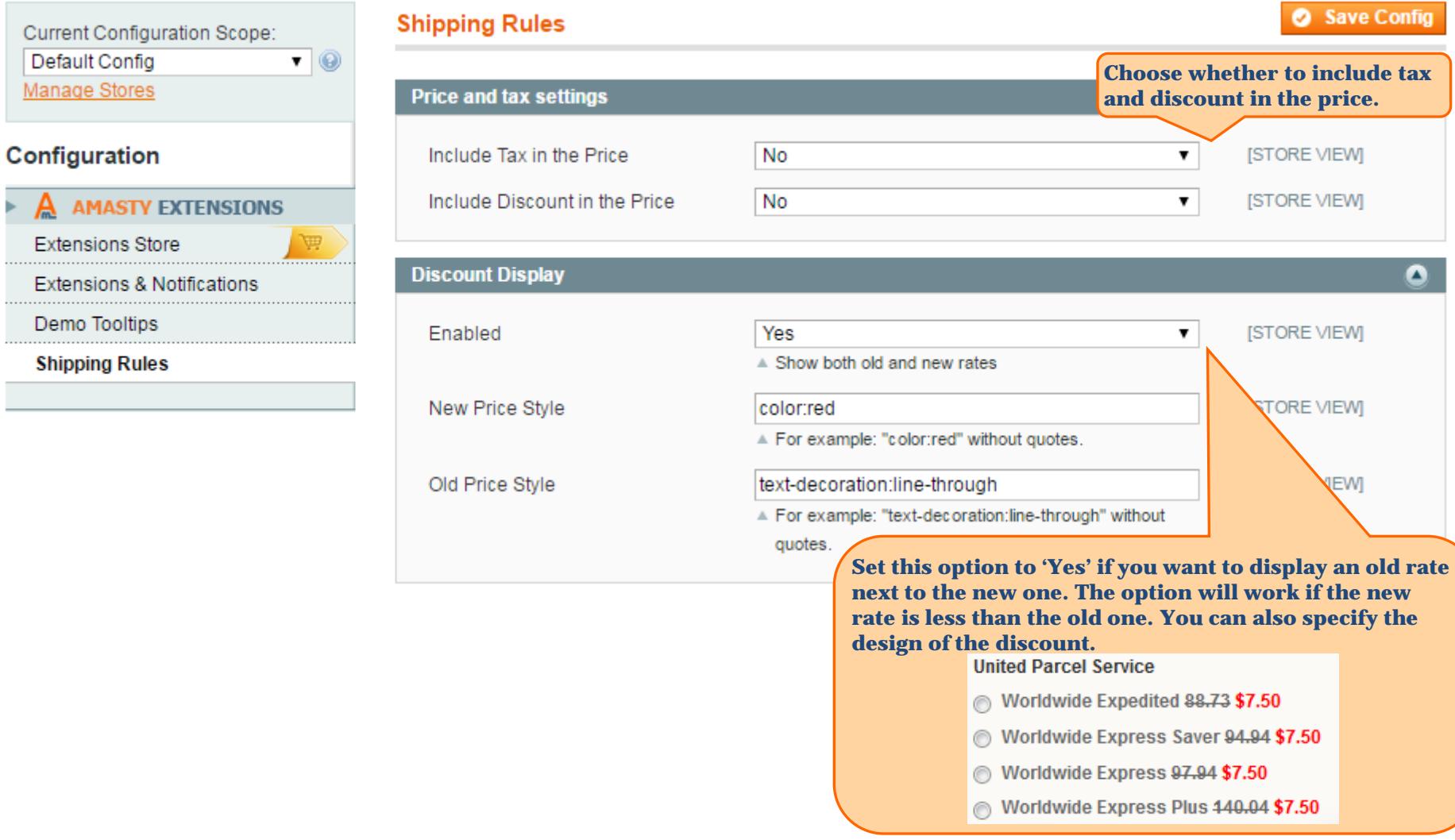

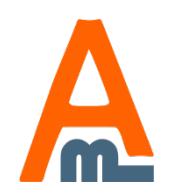

A

. . . . . . . . . . . . .

. . . . . . . . . . . . . .

### User Guide: [Shipping Rules](http://amasty.com/shipping-rules.html)

## **2. Shipping rules on the grid**

<span id="page-3-0"></span>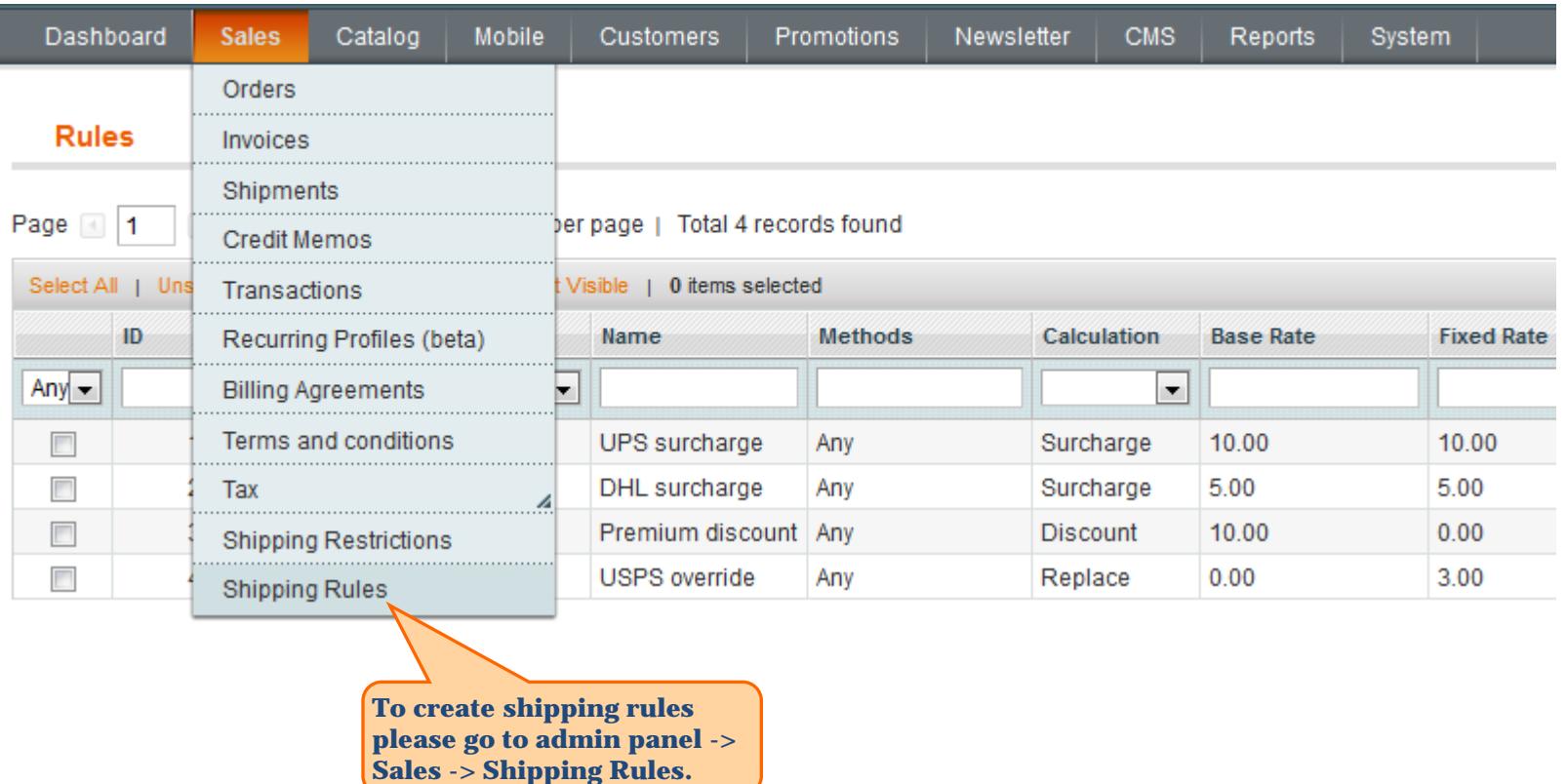

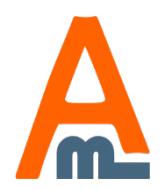

### User Guide: [Shipping Rules](http://amasty.com/shipping-rules.html)

## **2. Shipping rules on the grid**

<span id="page-4-0"></span>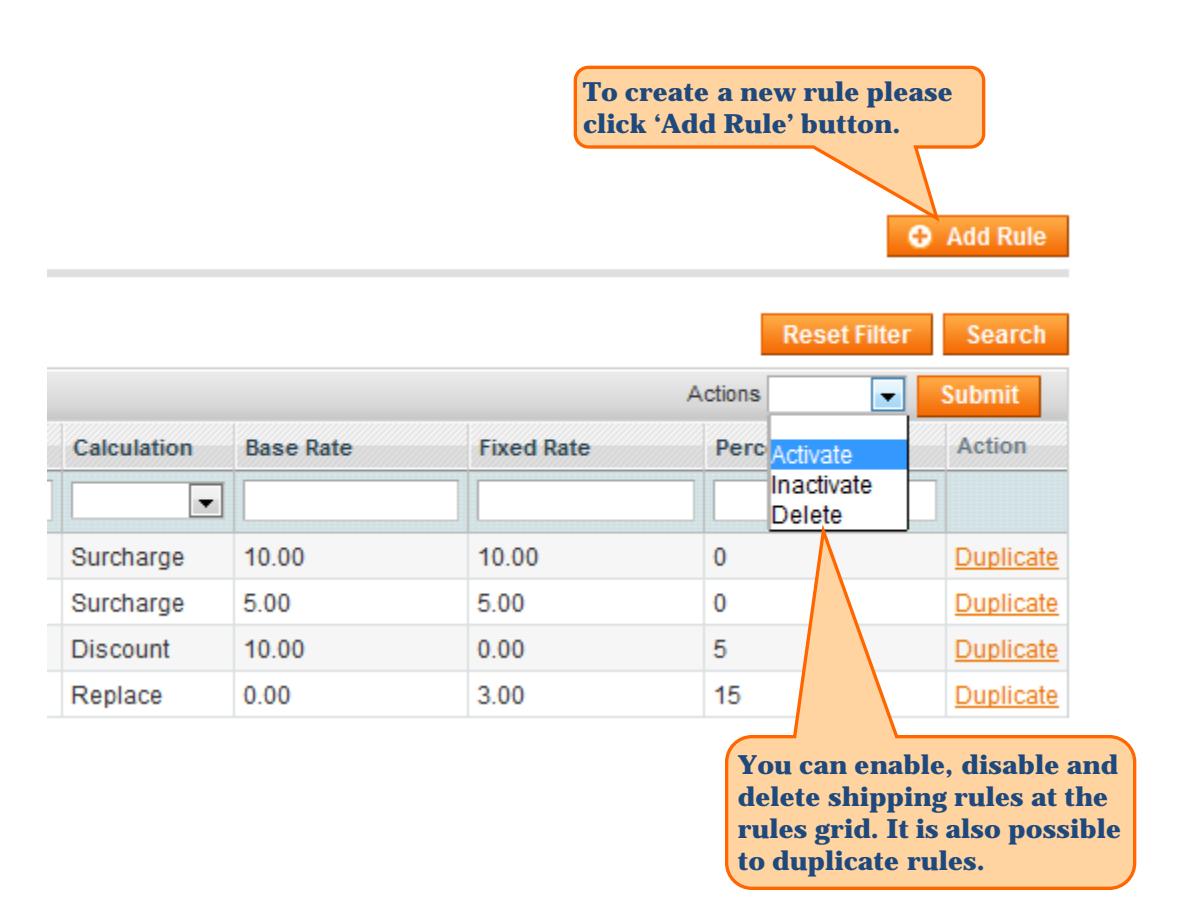

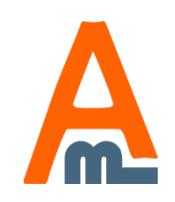

### User Guide: [Shipping Rules](http://amasty.com/shipping-rules.html)

### **3. Create a rule**

<span id="page-5-0"></span>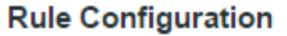

### **New Rule**

● Back Reset ● Save ● Save and Continue Edit

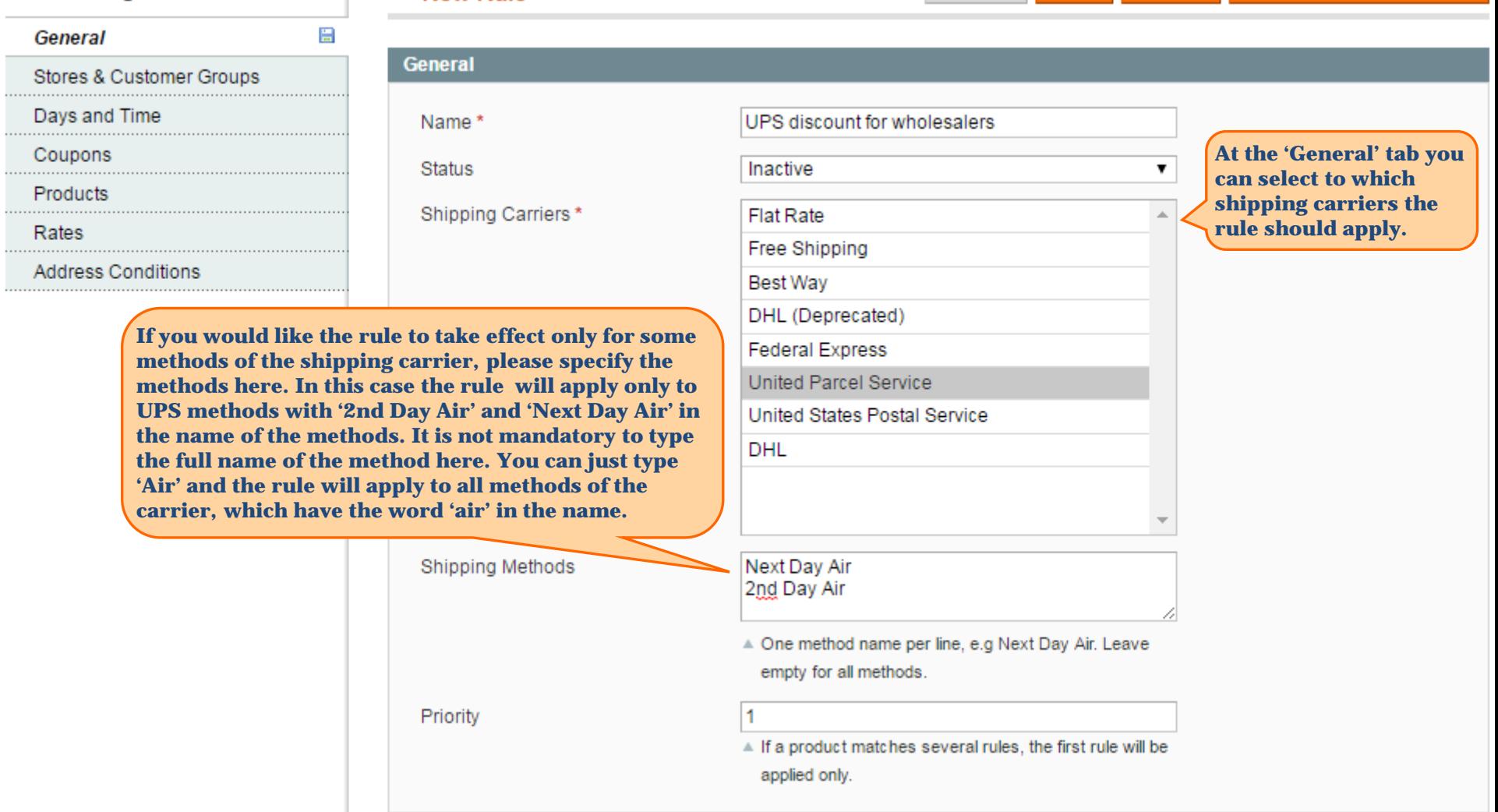

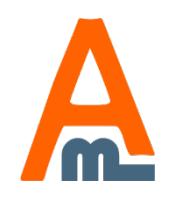

### User Guide: [Shipping Rules](http://amasty.com/shipping-rules.html)

### **3. Create a rule**

**Back** 

ര

### **Rule Configuration**

#### **O** Save Save and Continue Edit **Reset New Rule** H General **General** Stores & Customer Groups Days and Time UPS discount for wholesalers Name\* Coupons **Status** Inactive  $\blacksquare$ . . . . . . . . . . . . . . . . . Products Shipping Carriers\* **Flat Rate** Rates Free Shipping . . . . . . . . . . . . . **Address Conditions** Best Way DHL (Deprecated) **Federal Express United Parcel Service** United States Postal Service **DHL** Shipping Methods Next Day Air 2nd Day Air **You can specify the rule priority. When a product matches several**  A One method name per line, e.g Next Day Air. Leave **shipping rules, only the rule with**  empty for all methods. **the highest priority is applied to the product. Zero (0) is the**  Priority 1 **highest priority.** A If a product matches several rules, the first rule will be applied only.

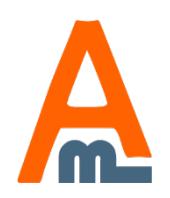

### User Guide: [Shipping Rules](http://amasty.com/shipping-rules.html)

### **3. Create a rule**

### **Rule Configuration**

Days and Time

General

Coupons

Products

Rates

**rule should apply.**

Edit Rule `UPS discount for wholesalers`

**O** Delete 4 Back **Reset** 

Save and Continue Edit **O** Save

#### **Stores & Customer Groups It's possible to apply or Apply In skip rules for admin orders. No** Admin Area ▼ **Main Website Stores Main Store** English **Address Conditions** French German **At the 'Stores & Customer Groups' tab you can select on which store views and to**  ▲ Leave empty to apply the rule to any store **which customer groups the Apply For Customer Groups** NOT LOGGED IN

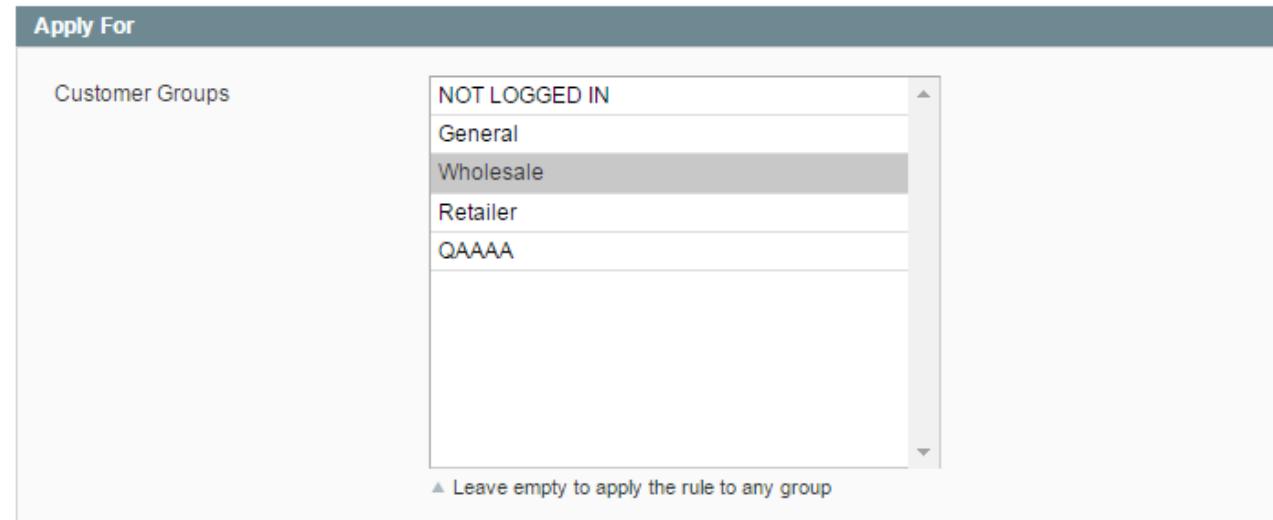

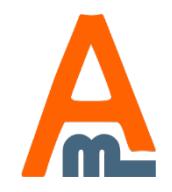

### User Guide: [Shipping Rules](http://amasty.com/shipping-rules.html)

## **4. Rule conditions based on days and time**

<span id="page-8-0"></span>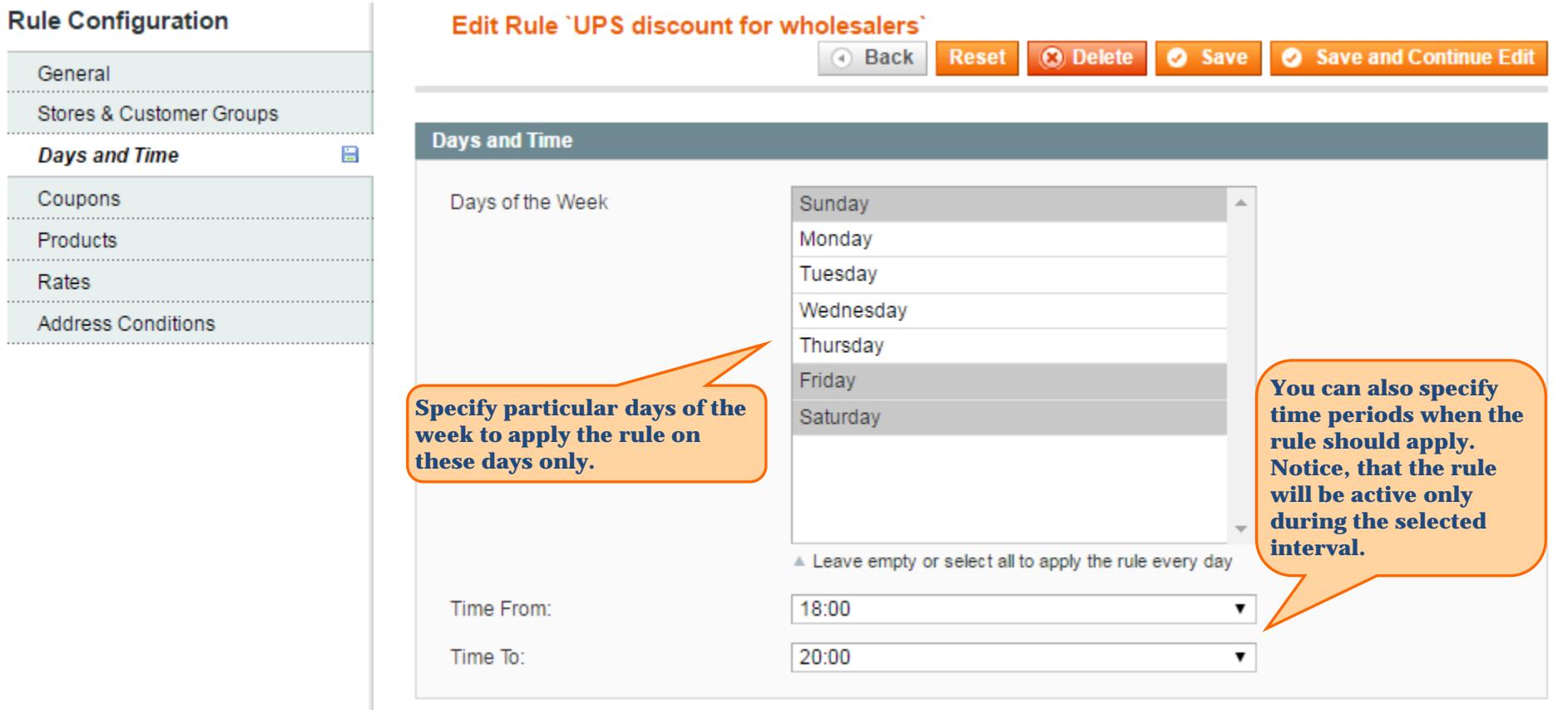

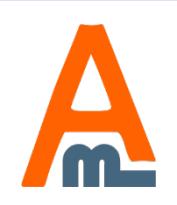

### User Guide: [Shipping Rules](http://amasty.com/shipping-rules.html)

## **5. Coupon Code condition**

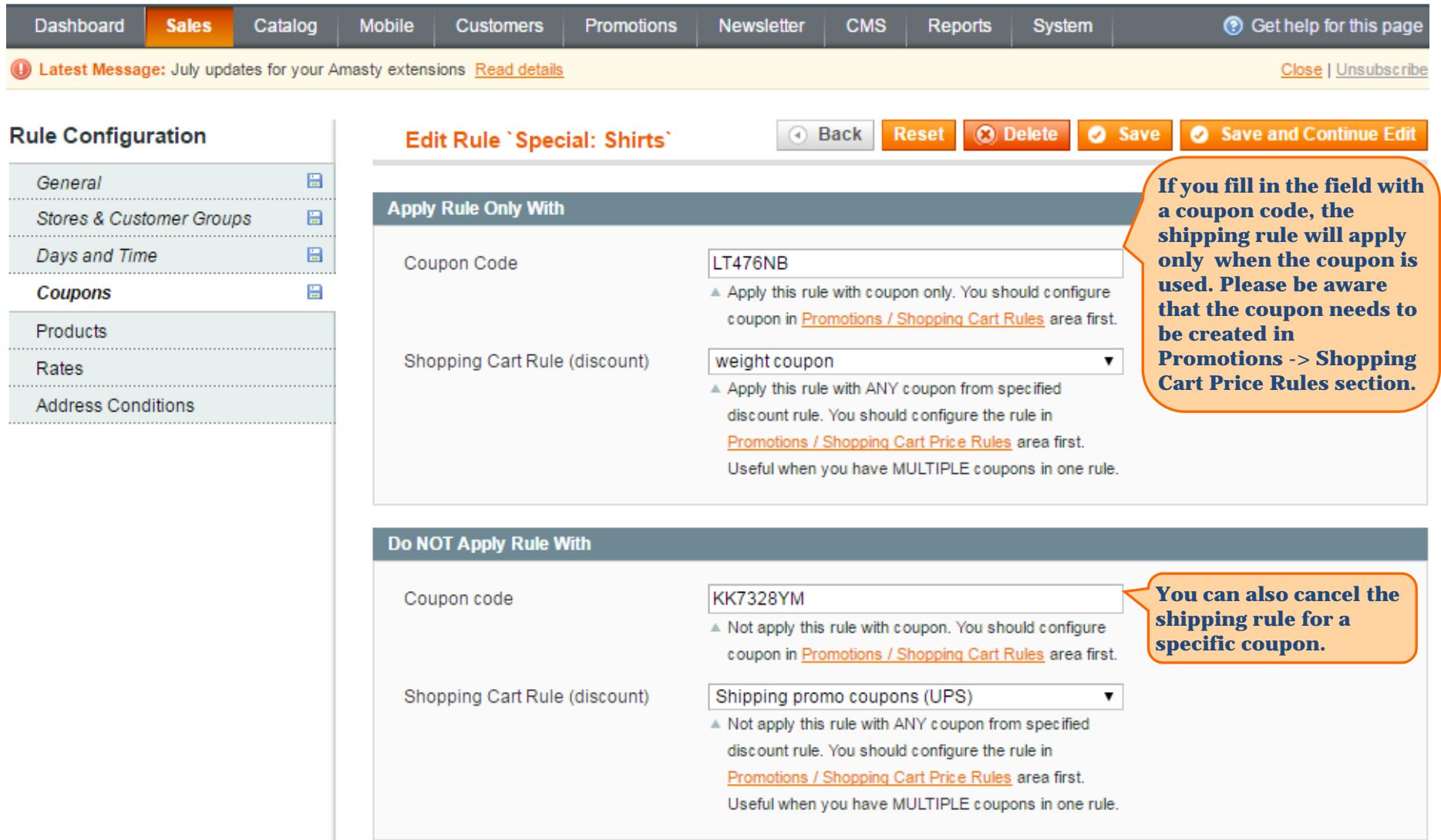

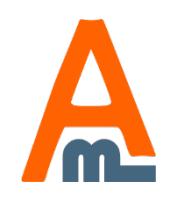

### User Guide: [Shipping Rules](http://amasty.com/shipping-rules.html)

## **5. Coupon Code condition**

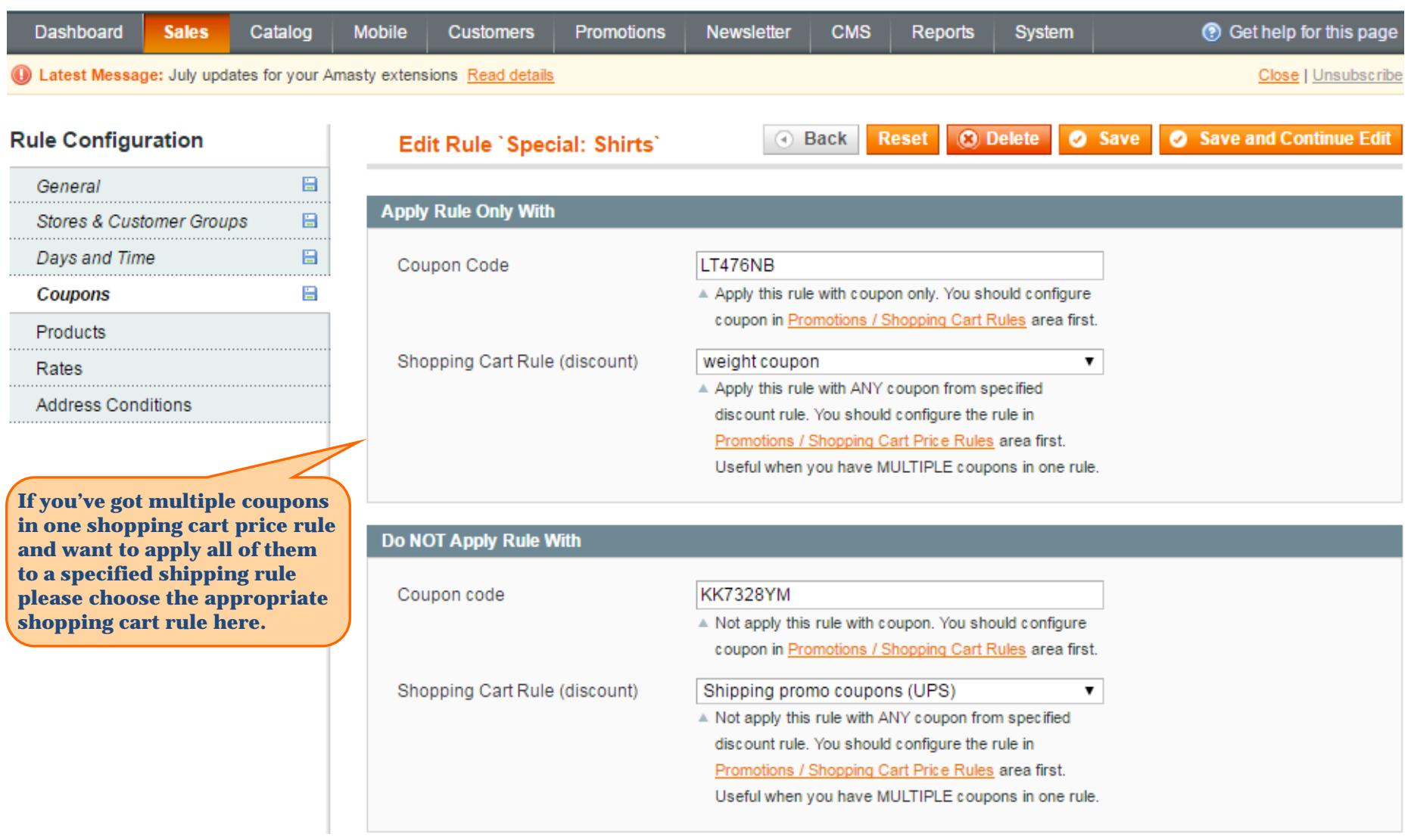

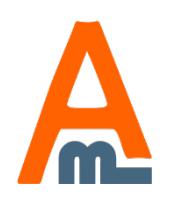

User Guide: [Shipping Rules](http://amasty.com/shipping-rules.html)

## **5. Coupon Code condition**

Save Rule 3 Save and Continue Edit **Shopping Cart Price Rule a** Back Reset **New Rule** 曲 **Rule Information General Information** Conditions Actions Rule Name\* Coupon for shipping rule Labels Description Status \* Active  $\blacksquare$ **Please go Promotions -> Shopping Cart**  Websites\* **Main Website Price Rules -> Add new rule. Create a shopping cart rule with coupon and conditions, but with zero discount. NOT LOGGED IN** Customer Groups\* General **Then you can assign the coupon to any**  Wholesale **(may be multiple) shipping rules and Retailer they will be applied only if a customer**  QAAAA **enters the coupon. It allows you to discount separate**  Coupon\* Specific Coupon  $\vert$ **shipping methods and use full power of**  Coupon Code\* 798450 **the shipping rules with flexible coupon conditions.**Uses per Coupon 1000 Uses per Customer  $\overline{2}$ From Date 展 05/18/13

#### **Shopping Cart Price Rule**

Rule Information Conditions **Actions** Labels

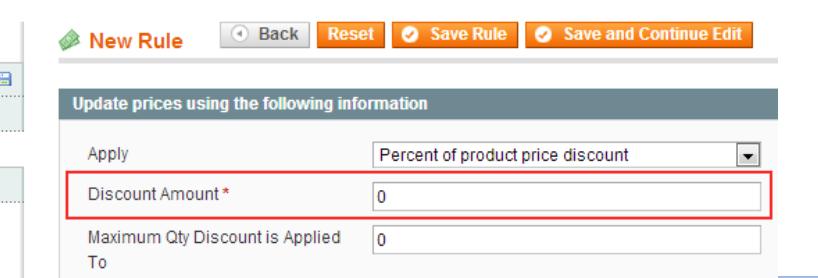

07/17/13

區

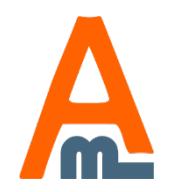

### Support:<http://amasty.com/contacts/> Page 12 User Guide: [Shipping Rules](http://amasty.com/shipping-rules.html)

To Date

### **6. Conditions based on product attributes**

<span id="page-12-0"></span>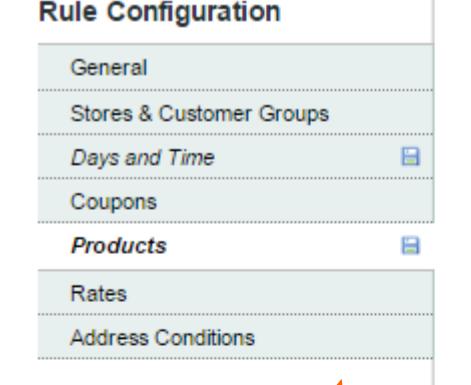

**At the 'Products' tab you can specify to which products the rule should apply with the help of conditions based on product attributes. You can use category, brand, SKU and any other product attributes for conditions. Leave blank if the rule should apply to all products.**

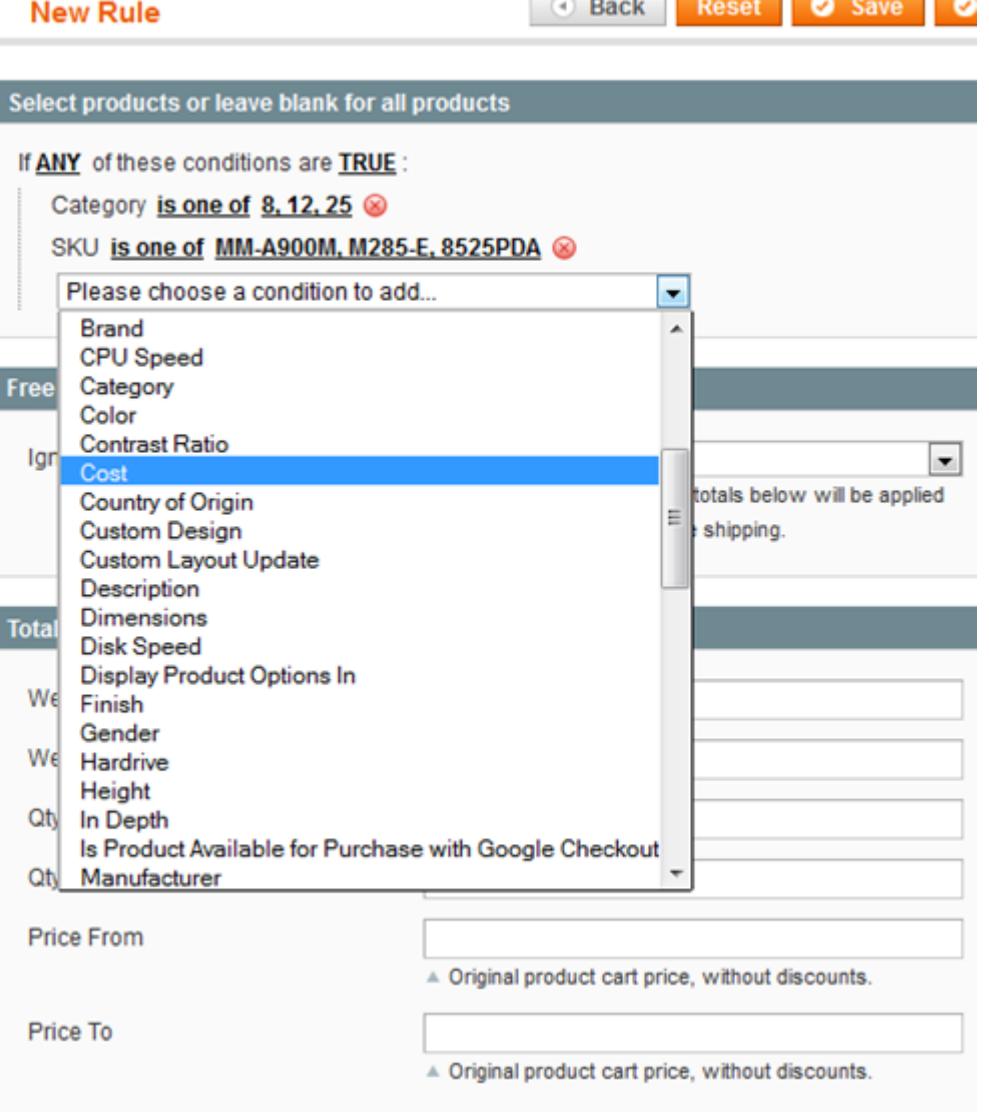

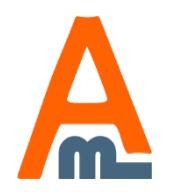

### Support: <http://amasty.com/contacts/> Page 13 User Guide: [Shipping Rules](http://amasty.com/shipping-rules.html)

### **6. Conditions based on product attributes**

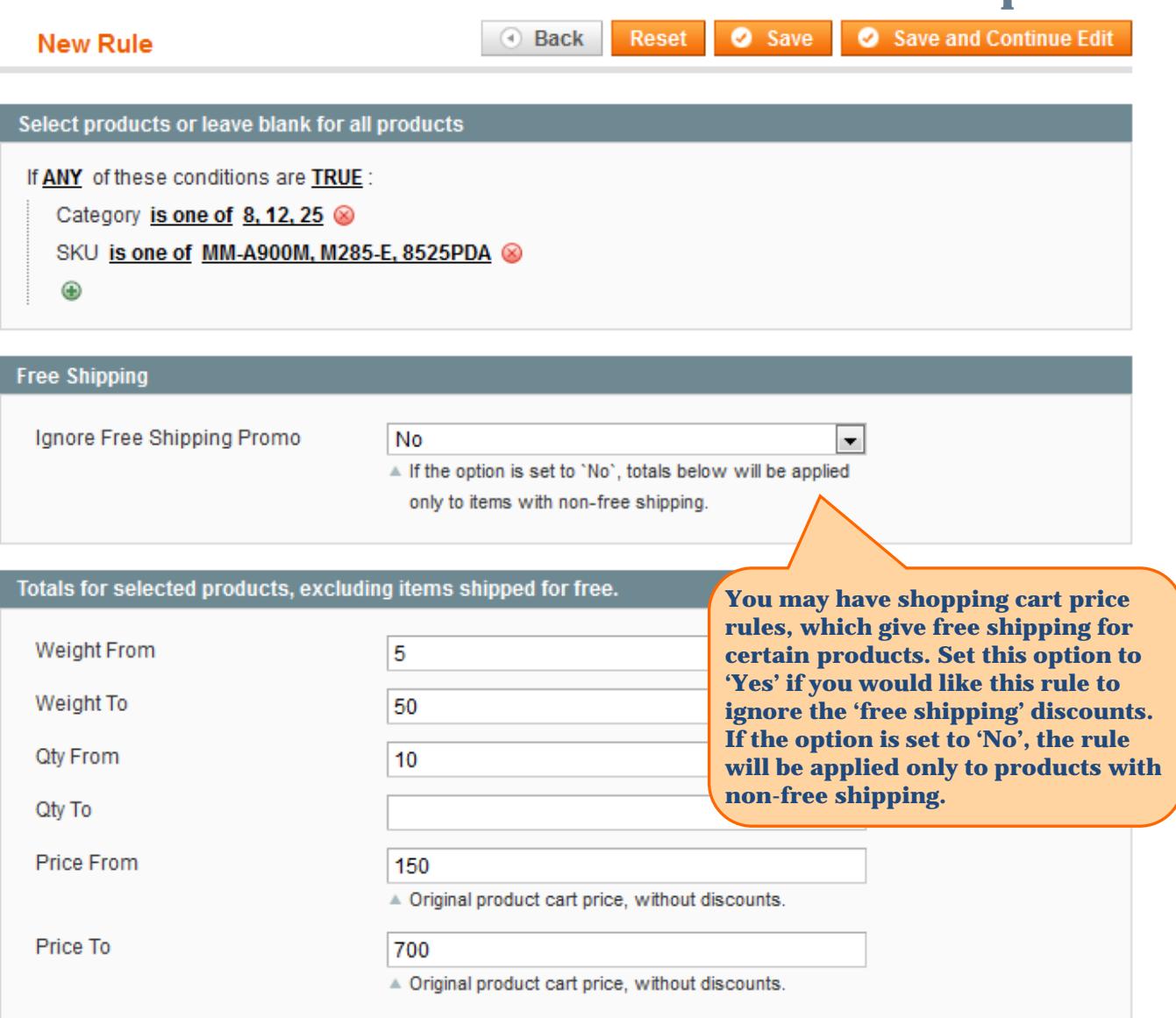

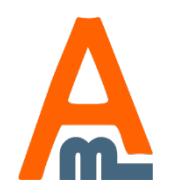

### User Guide: [Shipping Rules](http://amasty.com/shipping-rules.html)

## **6. Conditions based on product attributes**

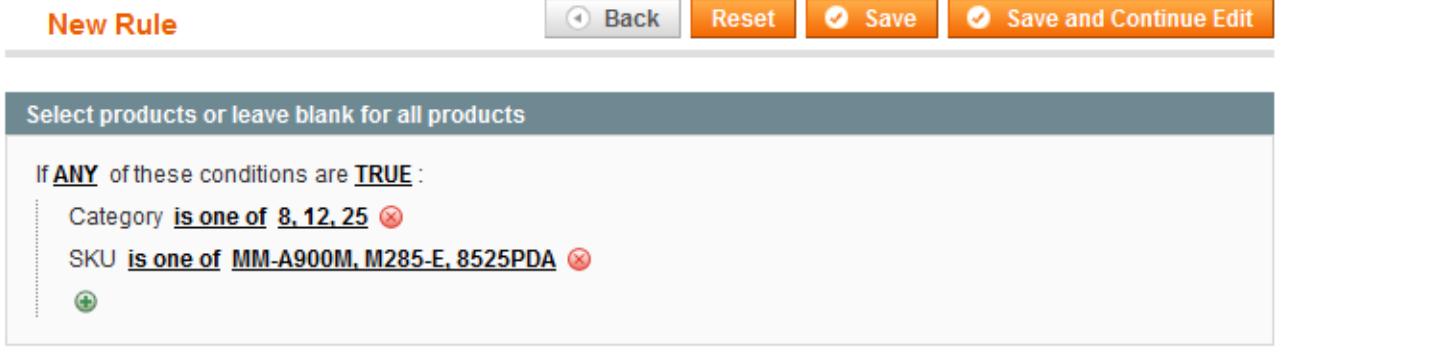

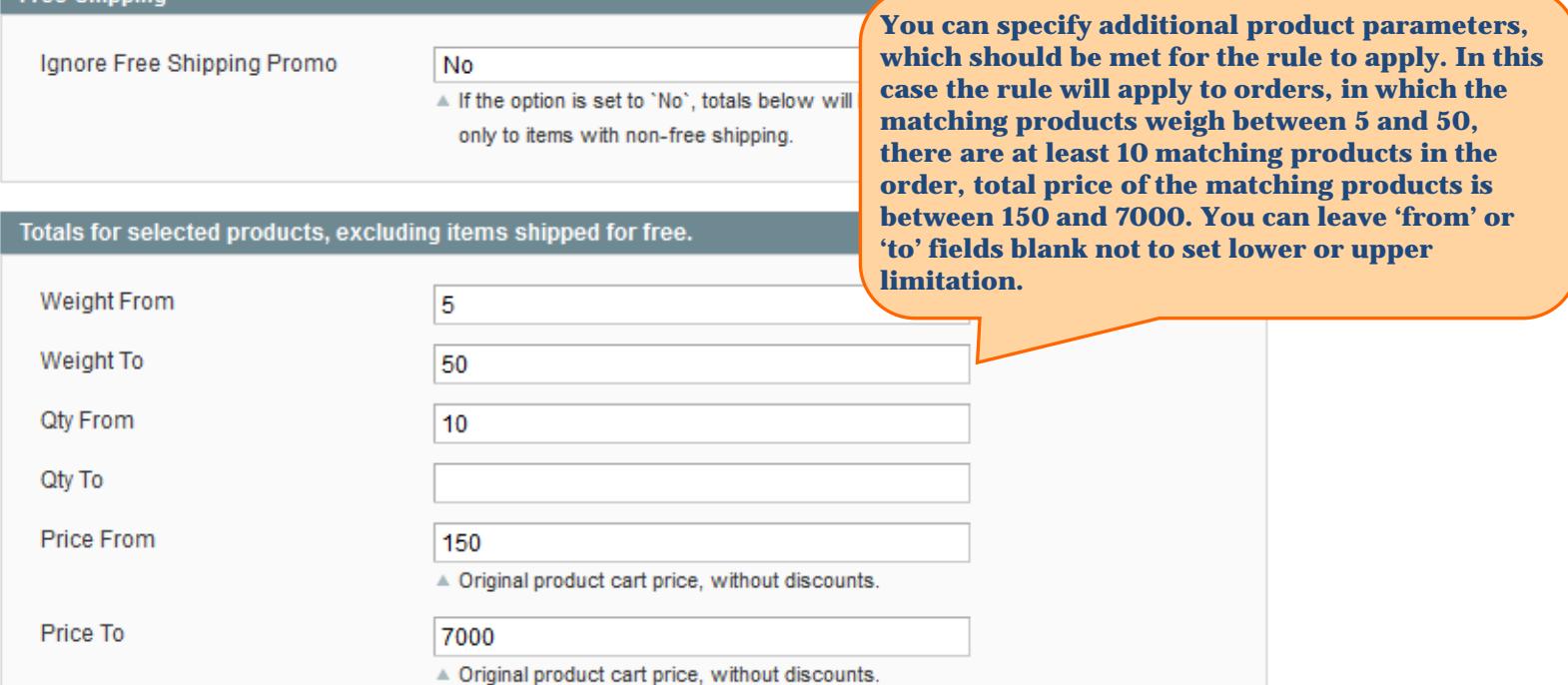

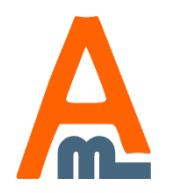

**Free Shinning** 

## User Guide: [Shipping Rules](http://amasty.com/shipping-rules.html)

## **7. Specify rates for shipping price update**

### **Rule Configuration**

<span id="page-15-0"></span>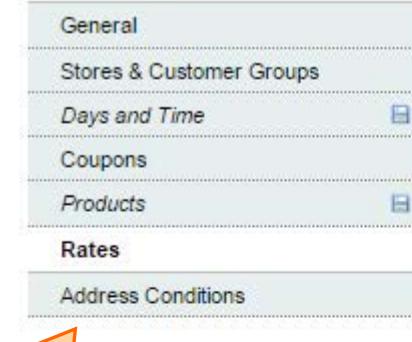

**discount will be equal to 30. At the 'Rates' tab you can select the rate modification action – surcharge, discount or replace. And specify the modification rates.**

**IMPORTANT. All rates are specified in base currency. If you have several currencies at your store, the rates will be converted from base currency to other currencies according to the conversion rates.**

### **Edit Rule 'Special: Shirts'**

 $\frac{1}{2}$ 

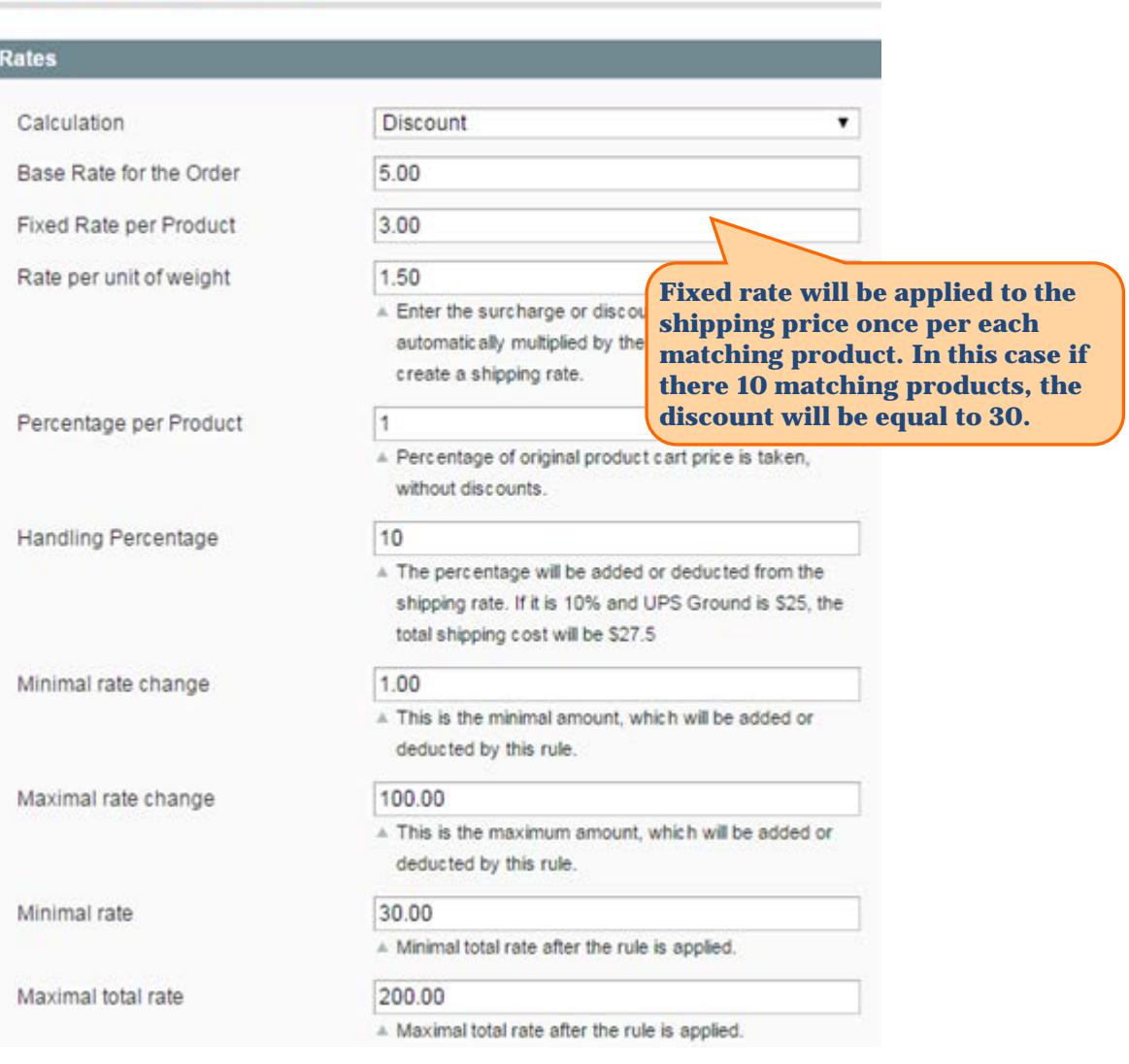

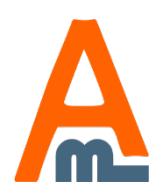

Support: <http://amasty.com/contacts/><br>Page 16 User Guide: [Shipping Rules](http://amasty.com/shipping-rules.html)

## **7. Specify rates for shipping price update**

### **Rule Configuration**

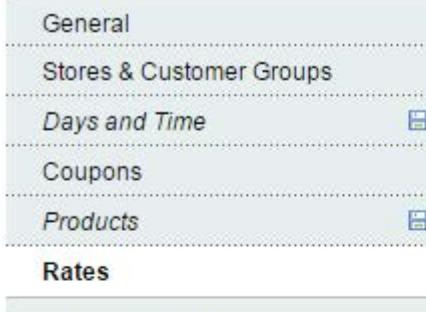

**Address Conditions** 

### **Edit Rule 'Special: Shirts'**

### **Rates**

Calculation

Base Rate for the Order Fixed Rate per Product

Rate per unit of weight

Percentage per Product

**Handling Percentage** 

Minimal rate change

Maximal rate change

Minimal rate

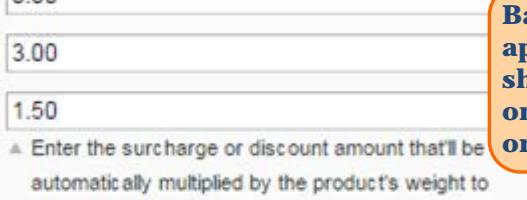

**Base rate will be applied to the shipping price only once per order.**

#### $\overline{0}$

create a shipping rate.

Replace

 $0.00$ 

A Percentage of original product cart price is taken, without discounts.

### $\overline{0}$

A The percentage will be added or deducted from the shipping rate. If it is 10% and UPS Ground is \$25, the total shipping cost will be \$27.5

#### 0.00

A This is the minimal amount, which will be added or deducted by this rule.

### 0.00

A This is the maximum amount, which will be added or deducted by this rule.

### 5.00

A Minimal total rate after the rule is applied.

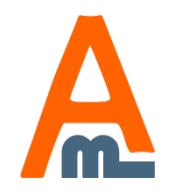

### Support:<http://amasty.com/contacts/><br>
Page 17 User Guide: [Shipping Rules](http://amasty.com/shipping-rules.html)

## **7. Specify rates for shipping price update**

### **Rule Configuration**

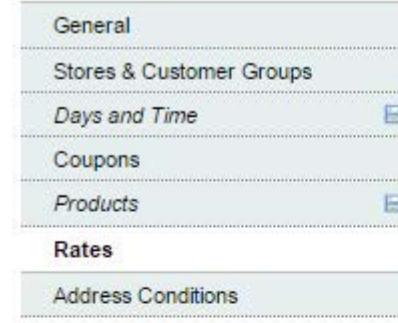

**Percentage rate is based on the product price in cart, without discounts. In this example, it's one percent of the price of all matching products. If the matching products cost 500, the shipping discount will be 5 – one percent of 500.**

**IMPORTANT. Based, Fixed and Percentage rates are added up to each other. So with this rule shipping will be discounted:**

- **- One time by 5 for all matching items**
- **- Plus discount of 3 for each matching product**
- **- Plus discount equal to one percent of the price of all matching products.**

### **Edit Rule 'Special: Shirts'**

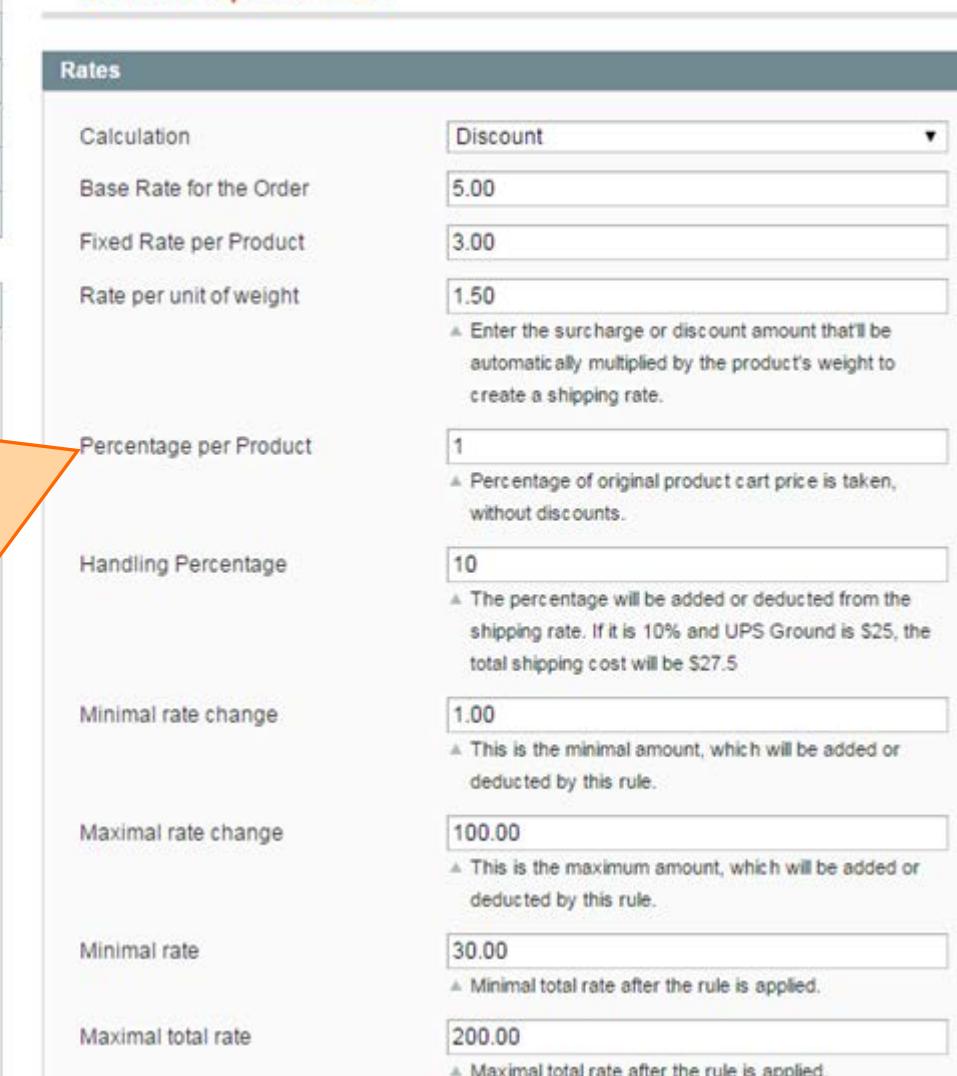

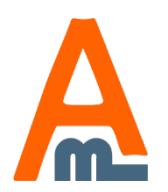

Support: <http://amasty.com/contacts/><br>Page 18 User Guide: [Shipping Rules](http://amasty.com/shipping-rules.html)

### **Rule Configuration**

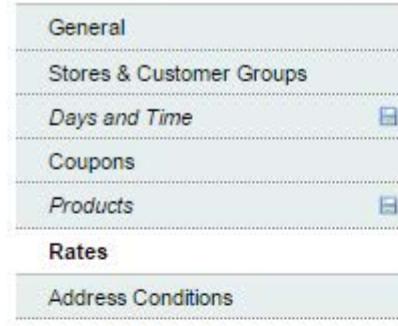

**Handling Percentage will add or deduct the total shipping rate depending on the Calculation method you choose. Replace calculation doesn't influence on handling percentage.** 

**E.g. Shipping costs \$30 and 'Discount' calculation is chosen. In this particular case handling percentage is 10. So the shipping cost will become \$27 (\$30 minus 10 percent).**

## **7. Specify rates for shipping price update**

### **Edit Rule 'Special: Shirts'**

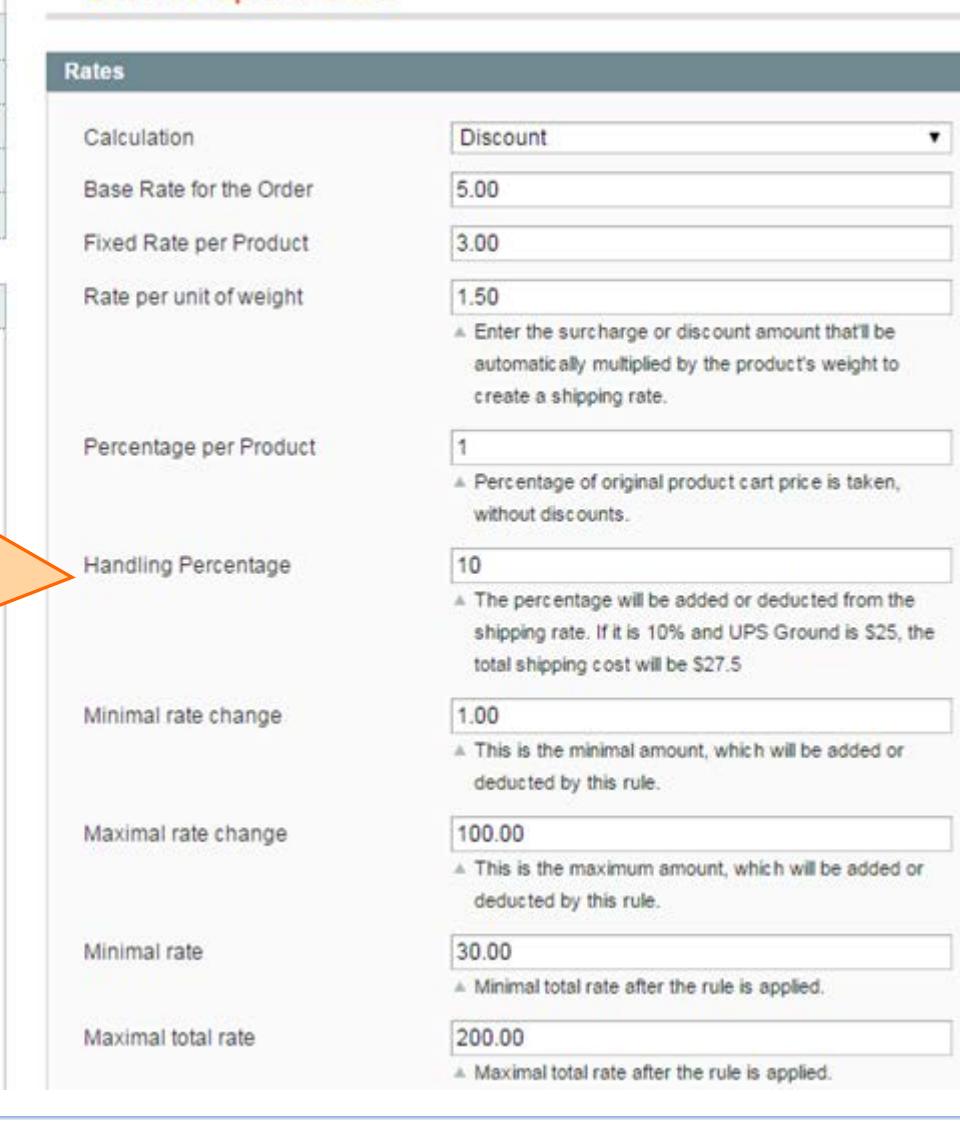

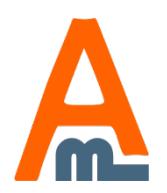

### User Guide: [Shipping Rules](http://amasty.com/shipping-rules.html)

### **Rule Configuration**

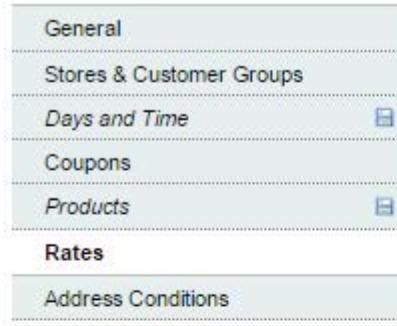

**Maximal total rate change is the maximal amount which can be added to or deducted from the shipping price of the order by this rule. Let's say the discount calculated for shipping of matching products is 150. If you specify 100 in this field, the maximum shipping discount for matching products will be 100.**

**Minimal total rate change is the minimal amount which can be added to or deducted from the shipping price.**

## **7. Specify rates for shipping price update**

### **Edit Rule 'Special: Shirts'**

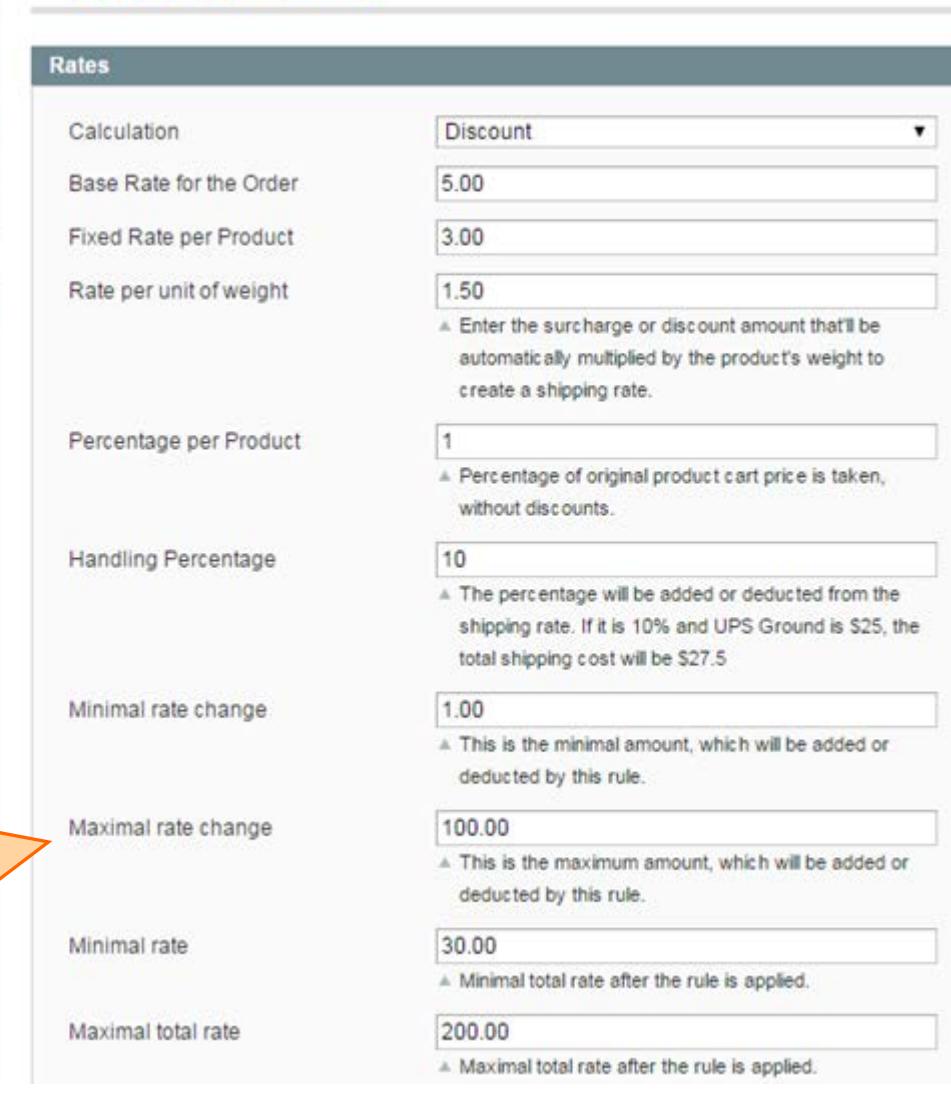

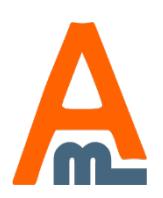

User Guide: [Shipping Rules](http://amasty.com/shipping-rules.html)

### **Rule Configuration**

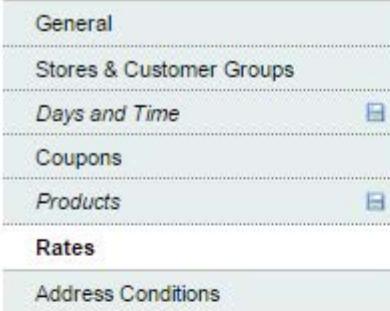

**Minimal rate is minimal amount shipping rate could be.**

**Maximal total rate is maximum amount shipping rate could be. If the rate is counted according to conditions as \$220 but maximal total rate is \$200, it will be counted as \$200, not \$220. It will never be larger than \$200.**

### **7. Specify rates for shipping price update**

### Edit Rule 'Special: Shirts'

R.

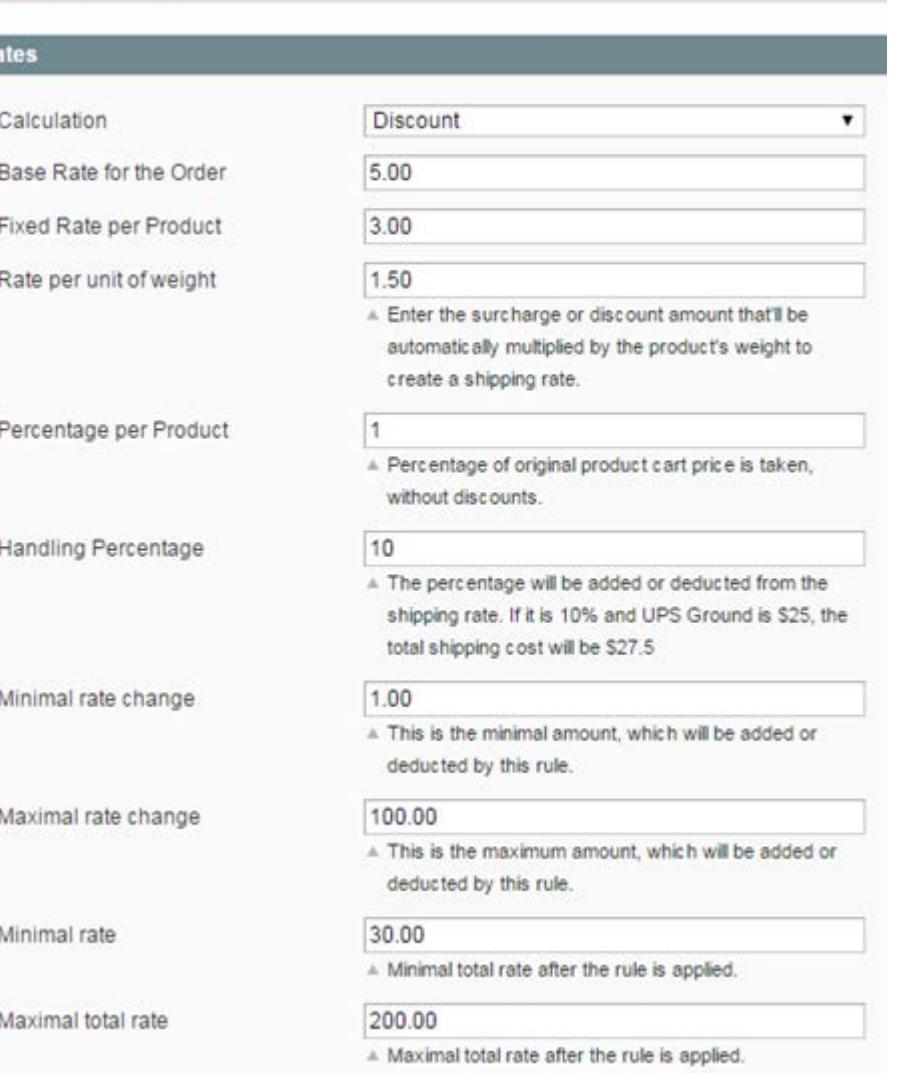

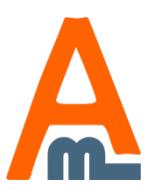

Support:<http://amasty.com/contacts/> Page 21 User Guide: [Shipping Rules](http://amasty.com/shipping-rules.html)

## **8. Conditions based on order and shipping data**

<span id="page-21-0"></span>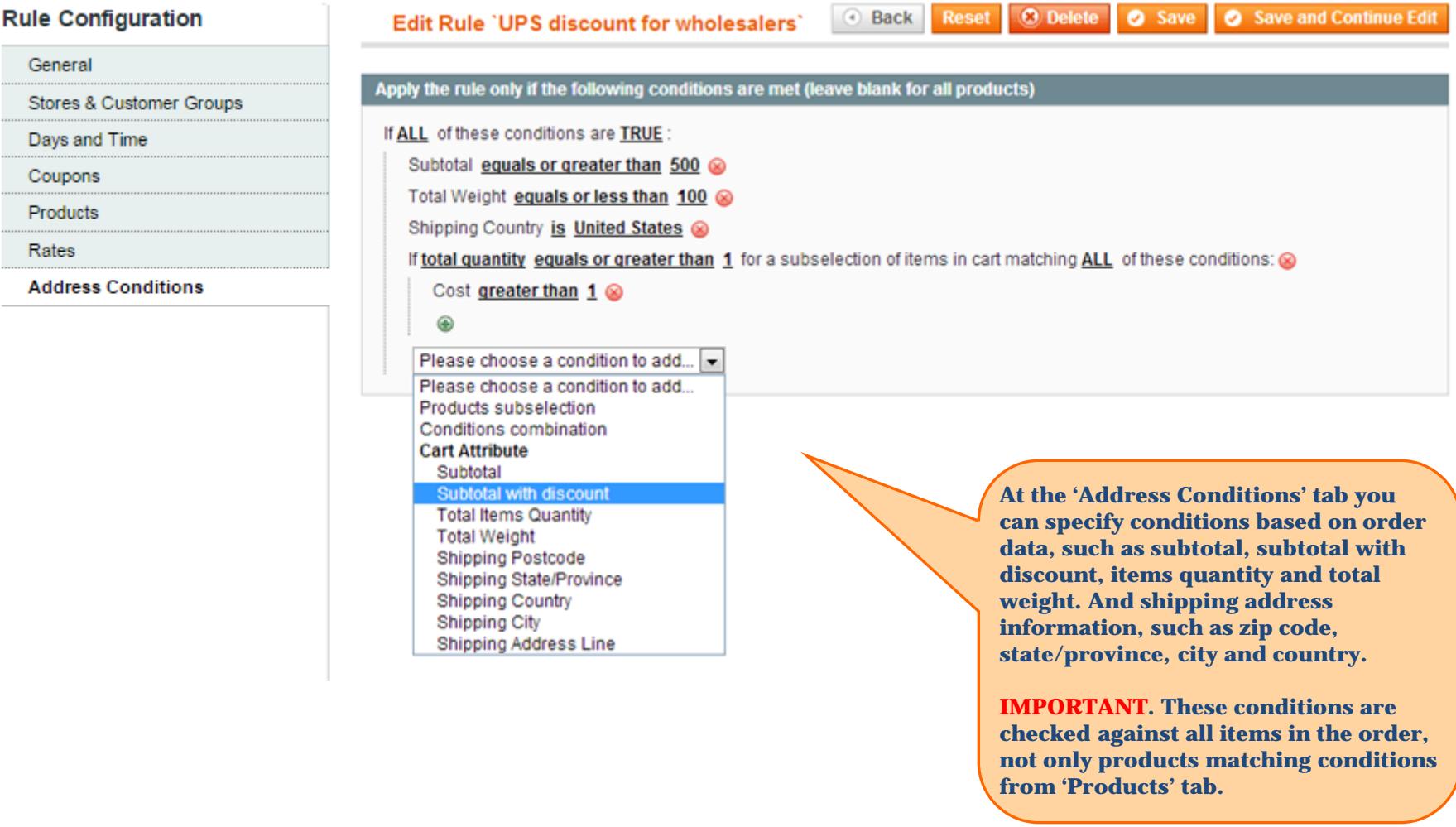

![](_page_21_Picture_2.jpeg)

## **8. Conditions based on order and shipping data**

![](_page_22_Picture_57.jpeg)

![](_page_22_Picture_2.jpeg)

## **8. Conditions based on order and shipping data**

### **Rule Configuration**

### General

Stores & Customer Groups

Days and Time

Coupons

Products

Rates

**Address Conditions** 

### Edit Rule `Surcharge on laptops`

Apply the rule only if the following conditions are met (leave blank for all products)

If ALL of these conditions are TRUE :

Shipping Postcode starts from 321

Shipping Postcode ends with 876

۵

**New condition types "starts from" and "ends with". It can be especially useful for zip codes. You can point starting and last numbers or letters of zip code. The rule will apply to all codes starting from "numbers or letters you type" or ending with "numbers or letters you type".** 

![](_page_23_Picture_16.jpeg)

User Guide: [Shipping Rules](http://amasty.com/shipping-rules.html)

## **9. Create shipping areas**

<span id="page-24-0"></span>![](_page_24_Picture_35.jpeg)

**It's possible to group several countries in a shipping area. If such area is specified in the Address Conditions tab, the rule will be applied to all countries at once.**

![](_page_24_Picture_3.jpeg)

## **9. Create shipping areas**

![](_page_25_Picture_34.jpeg)

![](_page_25_Picture_2.jpeg)

## User Guide: [Shipping Rules](http://amasty.com/shipping-rules.html)

## **1o. Conditions based on shipping areas**

<span id="page-26-0"></span>![](_page_26_Picture_31.jpeg)

![](_page_26_Picture_2.jpeg)

## **11. Summary of the sample shipping rule**

<span id="page-27-0"></span>So we've created a shipping rule, which apply only on English store view and only for customers, who are members of Wholesalers group.

The rule will give one discount of '5' for the whole order plus discount of '3' for each matching product plus discount of one percent of the price of all matching items.

Please see the next page for example of the rule application.

![](_page_27_Picture_4.jpeg)

User Guide: [Shipping Rules](http://amasty.com/shipping-rules.html)

## **12. Example of shipping rule application**

<span id="page-28-0"></span>![](_page_28_Picture_71.jpeg)

![](_page_28_Picture_2.jpeg)

## **13. Shipping rules for bundled products**

Please be aware that for shipping rules a bundled product is a set of products and each component of a bundled product is treated like a separate product. So discounts and surcharges are applied separately to each component.

For example, you have a rule, which applies surcharge of 5 to each product. If you add a bundled product, consisting of 5 components to cart, the surcharge will be 25.

![](_page_29_Picture_3.jpeg)

### **14. How to combine Amasty shipping extensions**

<span id="page-30-0"></span>Read [the article t](https://blog.amasty.com/how-to-combine-amasty-shipping-extensions-for-advanced-tasks/)o learn how to combine Amasty shipping extensions for advanced tasks.

[1. Shipping Discount for your own methods](https://blog.amasty.com/how-to-combine-amasty-shipping-extensions-for-advanced-tasks/%231_Shipping_Discount_for_your_own_methods)

[2. Free shipping for the chosen products](https://blog.amasty.com/how-to-combine-amasty-shipping-extensions-for-advanced-tasks/%232_Free_shipping_for_the_chosen_products)

[3. Block a certain shipping method for shoppers using a promotion](https://blog.amasty.com/how-to-combine-amasty-shipping-extensions-for-advanced-tasks/%233_Make_sure_your_promotion_is_efficient)

[4. A special shipping method for those who have a coupon](https://blog.amasty.com/how-to-combine-amasty-shipping-extensions-for-advanced-tasks/%234_A_special_shipping_method_for_those_who_have_a_coupon)

[5. Different shipping options for various customer groups](https://blog.amasty.com/how-to-combine-amasty-shipping-extensions-for-advanced-tasks/%235_Different_shipping_options_for_various_customer_groups)

6. А [promotion, which blocks one method and gives the discount for the other one](https://blog.amasty.com/how-to-combine-amasty-shipping-extensions-for-advanced-tasks/%236_A_nesting_doll)

![](_page_30_Picture_8.jpeg)

# **Thank you!**

[Should you have any questions or feature suggestions, please contact us at:](http://amasty.com/contacts/) <http://amasty.com/contacts/>

Your feedback is absolutely welcome!

![](_page_31_Picture_3.jpeg)

User Guide: [Shipping Rules](http://amasty.com/shipping-rules.html)